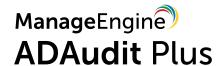

# Agent-based data collection guide

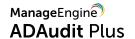

# **Table of contents**

| 1. Overview                                                                                  | 1       |
|----------------------------------------------------------------------------------------------|---------|
| 2. Installation prerequisites                                                                |         |
| 2.1 Supported operating systems                                                              | 1       |
| 2.2 Ports that need to be open                                                               |         |
| 2.3 Privileges required                                                                      | 3       |
| 2.4 Disk space requirements                                                                  |         |
| 2.5 Windows .NET Framework                                                                   |         |
| 2.6 Remcom.exe                                                                               | 4       |
| 3. Agent installation                                                                        | _       |
| 3.1 Installing the agent via ADAudit Plus' UI                                                |         |
| 3.2 Installing the agent manually                                                            |         |
| 3.2.1 Server name, port, and protocol used by ADAudit Plus                                   |         |
| 3.2.2. Installing the agent via Group Policy                                                 |         |
| 3.2.3 Installing the agent by running the MSI file on client computers                       | 1       |
| 3.2.4 Installing the agent via command line                                                  | 1       |
| 3.2.5 Installing the agent via Desktop Central                                               | 1       |
| 4. Agent security settings                                                                   |         |
| 5. Agent configuration sync                                                                  |         |
| 6. Upgrading the agent                                                                       | 1       |
| 7. Agent uninstallation                                                                      |         |
| 7.1 Uninstalling the agent via ADAudit Plus' UI                                              |         |
| 7.2 Uninstalling the agent manually                                                          |         |
| 7.2.1 Uninstalling the agent via Group policy                                                |         |
| 7.2.2 Uninstalling the agent via command line                                                |         |
| 7.2.3 Uninstalling the agent via Desktop central                                             | 1       |
| 8. Troubleshooting                                                                           |         |
| 9. List of errors that may arise while installing the agent and the solutions to resolve the | nem — 2 |

## 1. Overview

#### Why do I need to install an agent?

ADAudit Plus collects security information from configured computers on your network including domain controllers, file servers, Windows servers, and workstations. In case of larger networks that operate across wide area network (WAN) connections, deploying a client-side agent not only smooths out data collection, but also reduces bandwidth utilization considerably.

Even without an installed agent, log collection from domain controllers happens in real time; however, for file servers and Windows servers, real-time data collection can only be enabled by installing a client-side software agent. That said, neglecting to install an agent will not hinder ADAudit Plus' functionality.

#### The agent can be installed on the following types of machines:

- 1. Direct access
- 2. Persistent and non-persistent virtual desktop infrastructure (VDI)
- 3. Linked Clone and Full Clone VDI in virtual machine (VM)
- 4. Azure Virtual Desktop

#### When do I need to configure a NAT device?

To deploy ADAudit Plus securely over the internet, you can configure a network address translation (NAT) device to act as an intermediary between the client-side agent and the ADAudit Plus server.

## 2. Installation prerequisites

Please ensure that the following criteria are met to allow smooth installation of the agent on the target machine.

## 2.1 Supported operating systems

Windows Server operating systems

- Windows Server 2022
- Windows Server 2019
- Windows Server 2016
- Windows Server 2012 R2
- Windows Server 2012
- Windows Server 2008 R2
- Windows Server 2008

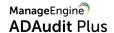

#### Windows operating systems

- Windows 11
- Windows 10
- Windows 8.1
- Windows 8
- Microsoft to Windows 7 (EOLed by Microsoft)
- Windows Vista (EOLed by Microsoft)

## 2.2. Ports that need to be open

#### Agent to server communication

#### Purpose

- 1. Sending audit data from agent to server.
- 2. Syncing agent running status with server.
- 3. Pulling all configurations periodically (every 60 minutes) from server.

| Port to be opened                                                                                                    | Protocol | Destination         | Direction |
|----------------------------------------------------------------------------------------------------|----------|---------------------|-----------|
| The port used by<br>ADAudit Plus needs<br>to be opened.                                                                                                    | HTTPS    | Monitored computers | Outbound  |
| To find the port used by ADAudit Plus, log in to the ADAudit Plus console, navigate to the Admin tab > General Settings > Connection > NAT.                                                                                                  |          |                     |           |
| • If you have not configured a NAT device between the ADAudit Plus agent and server, you can find the port number adjacent to the Central server field.  (by default, ADAudit Plus uses port number 8555 for agent to server communication). |          |                     |           |
| <ul> <li>If you have configured<br/>a NAT device between the<br/>ADAudit Plus agent and<br/>server, you can find the<br/>port number adjacent to<br/>the NAT Device field.</li> </ul>                                                        |          |                     |           |

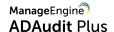

## Server to agent communication

#### Purpose

- 1. Automatically installing, uninstalling, and upgrading agent via product.
- 2. Syncing server configuration with agent when the agent has not communicated with the server for more than 2 hours. Communication between agent to server is checked once every 30 minutes.
- 3. Immediately notifying the agent of the following actions: Global exclude configuration changes, event collection schedule time and run-now changes, product port and protocol changes, enable/disable of servers, and more.

**Note:** Agent synchronizes server configurations by HTTPS communication, if HTTPS fails then the server attempts to sync all configurations with agent via RPC.

| Dynamic ports<br>(49152- 65535) and | RPC | Monitored computers | Inbound |
|-------------------------------------|-----|---------------------|---------|
| 135                                 |     |                     |         |

### 2.3. Privileges required

Make sure that the ADAudit Plus service account (the ADAudit Plus service account is the AD account used while configuring a domain in ADAudit Plus) is a member of the **Domain Admins** group so that ADAudit Plus can perform the following actions automatically:

- 1. Install, uninstall or update the agent
- 2. Start or stop the agent
- 3. Sync properties across the server and the agent

If you do not wish to use Domain Admin credentials, you can still perform the above tasks manually.

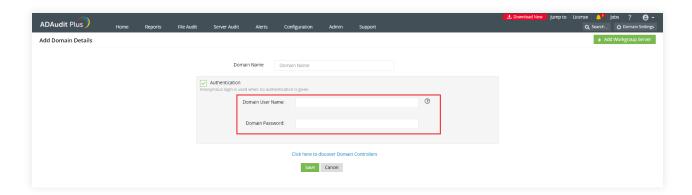

(Pop-up image and alt text on clicking 'service account')

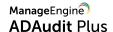

#### 2.4 Disk space requirements

Ensure there is a minimum of 2 GB of free disk space. This will allow the agent to save upto 2 GB of event data when it is unable to forward data to server. Event collection will stop once the 2 GB limit is reached. You can configure this setting in the product by navigating to Admin > Agent settings > Event Data Settings > Maximum size of EventData directory.

#### 2.5 Windows .NET Framework

The installation requires Windows .NET Framework version 4.5 or higher on the client machine.

By default, .NET Framework version 4.5 or higher is included with Windows Server 2012 or higher, as well as workstations running Windows 8 or higher. If you're running one of these operating systems, you can proceed with step 3: installing the agent.

If you're running an older version of Windows, keep in mind that .NET Framework version 4.5 or higher can be installed on the following operating systems: Windows 7, Windows Vista, Windows Server 2008 R2 SP1, and Windows Server 2008 SP2.

You can check the .NET Framework version installed on a computer by opening Command Prompt, navigating to \\windir\\\Microsoft.NET\FrameWork, and then going to the directory with the latest version number. Once in the directory with the latest version number, run the command .\MSBuild.exe -version.

Microsoft (R) Build Engine version 4.7.3056.0 [Microsoft .NET Framework, version 4.0.30319.42000] Copyright (C) Microsoft Corporation. All rights reserved. 4.7.3056.0

The last line after the copyright information is the Windows .NET Framework version installed on the computer.

#### 2.6 Remcom.exe

ADAudit Plus uses **remcom.exe** and **remcomsvc.exe** for installing and uninstalling the agent. To ensure unhindered functioning of ADAudit Plus, you need to add the remcom.exe file to the exception list of your antivirus software in the ADAudit Plus server and remcom.svc.exe file to the exception list of your antivirus software in the target computers in which the agent is to be installed.

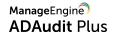

# 3. Agent installation

#### 3.1 Installing the agent via ADAudit Plus' UI

Now that you have your environment set up to meet the installation prerequisites, you can install the agent on a target machine right from within ADAudit Plus' user interface as shown below:

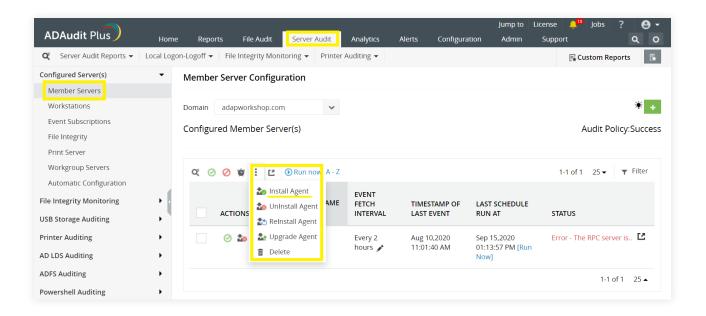

We recommend installing the agent using ADAudit Plus; if the installation fails on any computer, ADAudit Plus automatically retries installing the agent every 30 minutes for up to 10 failed attempts.

Please note that the service account used while configuring your domain in ADAudit Plus has to be a member of the **Domain Admins group** in order for the application to install the agent on a client.

If you do not want want to provide Domain Admin credentials, follow the steps in the next section (3.2) to install the agent manually.

#### Note:

- Reboot of server is not required after agent installation.
- Agent installation/uninstallation can be retried in case it fails, the maximum number of retries
  can be configured from the Agent Settings tab found under the Admin page in the product.

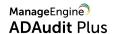

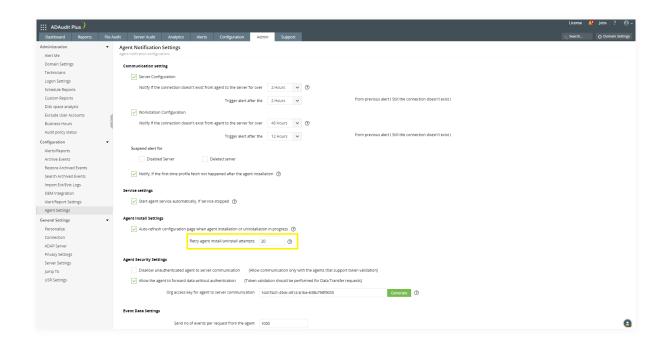

#### 3.2 Installing the agent manually

#### 3.2.1 Server name, port, protocol, and org access key used by ADAudit Plus

To find the server name, port, and protocol used by ADAudit Plus, log in to the ADAudit Plus console, navigate to the **Admin tab > General Settings > Connection > NAT.** 

- If you have not configured a NAT device between the ADAudit Plus agent and server, you can
  find the details adjacent to the Central server field. (by default, ADAudit Plus uses port
  number 8555 for agent to server communication).
- If you have configured a NAT device between the ADAudit Plus agent and server, you can find the details adjacent to the NAT Device field.

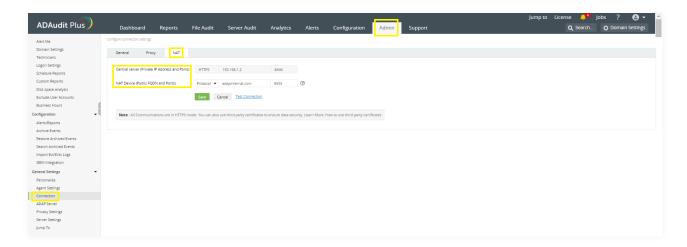

To find the org access key used by ADAudit Plus, log in to the ADAudit Plus console, navigate to the Admin tab > Configuration > Agent Settings > Agent Security Settings > Org access key for agent to server communication.

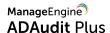

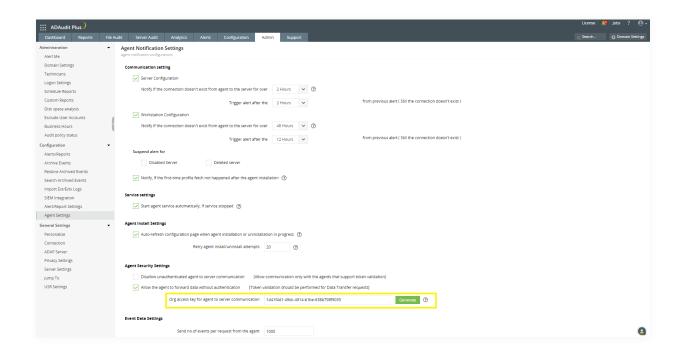

#### 3.2.2 Installing the agent via Group Policy:

#### 1. Create an MST file

MST files are used by administrators to customize the behavior of an existing MSI file (MSI is an installer package file format used by Windows).

An MST file needs to be created using the ORCA tool, which is available under <u>Windows SDK</u> <u>Components for Windows Installer Developers.</u>

 i. Open the ORCA tool > File > Open > Select the file- ADAuditPlusAgent-x86.msi or ADAuditPlusAgent-x64.msi

#### Note:

The above files can be found under <ADAudit Plus installation directory>\webapps\ adap\agent. If the target computer is running a 32-bit OS, choose **ADAuditPlusAgent-x86.msi**. If the target computer is running a 64-bit OS, choose **ADAuditPlusAgent-x64.msi**.

ii. Click on the Transform menu > Select New Transform > Navigate to the panel on the left, select Registry > Enter appropriate values for the fields—ServerName, ServerIP, Build, Protocol, Port, OrgAccessKey, and ServerFQDN.

Here, **ServerName** refers to the name of the server where ADAudit Plus/NAT device is hosted. **ServerIP** refers to the IP address of the server where ADAudit Plus/NAT device is hosted. **Build** refers to the build number of your ADAudit Plus installation.

The build number is a 4 digit number that can be found by clicking on the license button located on the top right corner of your ADAudit Plus console.

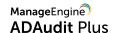

Protocol refers to the protocol used for agent to server communication (HTTPS by default).

Port refers to the port number used for agent to server communication (8555 by default).

OrgAccessKey refers to the key used for agent to server communication

(unique to each organization).

**ServerFQDN** refers to the FQDN of the server where ADAudit Plus/NAT device is hosted. For example, if ADAudit Plus is hosted on a DC named adap-dc2 in the adap.internal.com domain, the ServerFQDN is adap-dc2.adap.internal.com.

#### Note

To find the ServerName, Port, Protocol, and OrgAccessKey used by ADAudit Plus, click here.

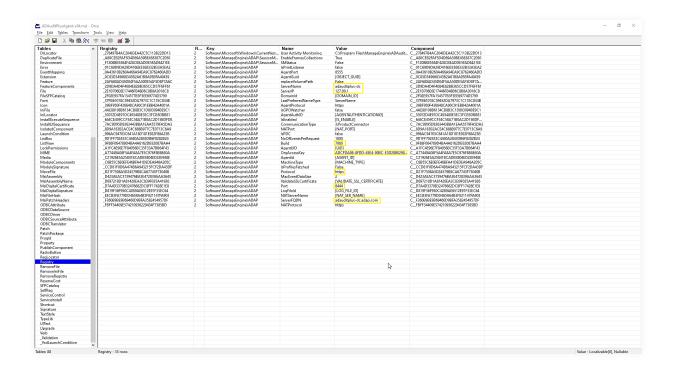

- iii. Click the **Transform** tab > Select **Generate Transform** > Name the transformation file as **ADAP.mst** and **Save** it.
- iv. Copy the following 2 files into a new folder
  - a. ADAuditPlusAgent-x86.msi or ADAuditPlusAgent-x64.msi

#### Note:

The above files can be found under <ADAudit Plus installation directory>\webapps\ adap\agent. For 32-bit installations choose **ADAuditPlusAgent-x86.msi** and for 64-bit installations choose **ADAuditPlusAgent-x64.msi**.

- b. ADAP.mst (the file generated using the ORCA tool)
- v. Right-click the newly created folder, go to **Share with > Specific people** > Type **Domain Computers** in the search box > Provide **Read** permission > Click **Share**.

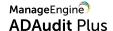

#### 2. Install the agent via Group Policy

- i. Log in to any computer that has the Group Policy Management Console (GPMC) with Domain Admin credentials > Open the GPMC > Create a new GPO named
   'ADAuditPlusAgent' > Link this GPO to the audited computers.
- ii. Right-click ADAuditPlusAgent GPO and select Edit > Computer Configuration > Policies > Software Settings > Right-click Software Installation > New > Package > In the dialog box, type the full Universal Naming Convention (UNC) path of the ADAP MSI file.

#### Note:

For 32-bit installations type the full UNC of **ADAuditPlusAgent-x86.ms**i and for 64-bit installations type the full UNC of **ADAuditPlusAgent-x64.msi**.

#### For example, in the dialog box, enter:

\\Server\_name\Shared\_folder\ADAuditPlusAgent-x64.msi

Here, Server\_name refers to the name of the server on which the file resides.

Shared\_folder refers to the folder created under step 4.1.1 iv.

#### Note:

Ensure that you enter the full UNC path as opposed to the local/network path.

iii. In the **Deploy Software** pop-up, select **Advanced > Modifications > Add >** Type the full Universal Naming Convention (UNC) path of the ADAP MST file.

#### Note:

Again, ensure that you enter the full UNC path as opposed to the local/network path.

Once the computers restart, the ADAudit Plus agent will get automatically installed.

#### Note:

Reboot of server is not required after agent installation.

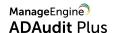

#### 3.2.3 Installing the agent by running the MSI file on client computers

Provide the below arguments while installing the agent:

Server name: The name of the server where ADAudit Plus/NAT device is hosted.

Port: The port number used for agent to server communication (8555 by default).

**Protocol:** The protocol used for agent to server communication (HTTPS by default).

**OrgAccessKey** refers to the key used for agent to server communication (unique to each organization).

#### Note:

To find the ServerName, Port, Protocol, and OrgAccessKey used by ADAudit Plus, click here.

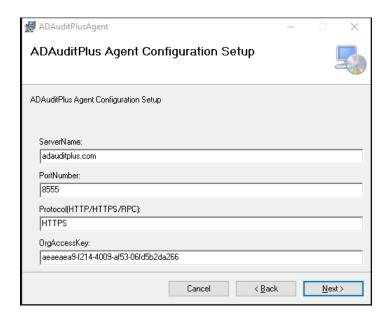

#### Note:

Reboot of server is not required after agent installation.

#### 3.2.4 Installing the agent via command line

On the target computer, open an elevated Command Prompt (right-click Command Prompt and select **Run as administrator**), and execute the below command:

msiexec /i "MSI file location" PROTOCOL=HTTPS PORT=8444 SERVERNAME=adap-dc2 SERVERFQDN=adap-dc2.adap.internal.com SERVERIP=192.168.225.33 OrgAccessKey= ADCFDA98-8FDD-45E4-90BC-E3D20B029870 /q

Copy MSI files from this location, <Installation\_folder>\webapps\adap\agent, and save it on the target computer. Add the **MSI file location** (on the target computer) in the command above.

#### Note:

Choose the appropriate MSI based on the OS version on your client computer.

For 32-bit versions: ADAuditPlusAgent-x86.msi For 64-bit versions: ADAuditPlusAgent-x64.msi

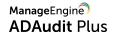

Here, ServerName refers to the name of the server where ADAudit Plus/NAT device is hosted.

ServerIP refers to the IP address of the server where ADAudit Plus/NAT device is hosted.

**Protocol** refers to the protocol used for agent to server communication (HTTPS by default).

Port refers to the port number used for agent to server communication (8555 by default).

**OrgAccessKey** refers to the key used for agent to server communication (unique to each organization).

**ServerFQDN** refers to the FQDN of the server where ADAudit Plus/NAT device is hosted. For example, if ADAudit Plus is hosted on a DC named adap-dc2 in the adap.internal.com domain, the ServerFQDN is adap-dc2.adap.internal.com.

#### Note:

To find the ServerName, Port, Protocol, and OrgAccessKey used by ADAudit Plus, click here.

#### Note:

Reboot of server is not required after agent installation.

#### 3.2.5 Installing the agent via Desktop Central

#### 1. Create an MSI package:

MSI is an installer package file format used by Windows.

- i. Log in to the Desktop Central console as an administrator.
- ii. Click **Software Deployment > Packages > Add Package >** Select **Windows** from the drop-down.
- iii. Beside Package Name, enter ADAudit Plus Agent or any other name of your choice.

Beside Package Type, select MSI/MSP.

Beside License Type, select Commercial from the drop-down.

Beside Location installable, select From Shared Folder.

iv. Install the package, using either one of these methods-

#### iv (a) Install package by using MST file

 Create an MST file. MST files are used by administrators to customize the behavior of an existing MSI file (MSI is an installer package file format used by Windows). An MST file needs to be created using the ORCA tool, which is available under <u>Windows SDK Components</u> for <u>Windows Installer Developers</u>.

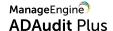

 Open the ORCA tool > File > Open > Select the file- ADAuditPlusAgent-x86.msi or ADAuditPlusAgent-x64.msi

#### Note:

The above files can be found under <ADAudit Plus installation directory>\webapps\ adap\agent. If the target computer is running a 32-bit OS choose ADAuditPlusAgent -x86.msi and if it is running a 64-bit OS choose ADAuditPlusAgent-x64.msi.

 Click the Transform menu > Select New Transform > Navigate to the panel on the left, select Registry > Enter appropriate values for the fields—ServerName, ServerIP, Build, Protocol, Port, OrgAccessKey, and ServerFQDN.

Here, **ServerName** refers to the name of the server where ADAudit Plus/NAT device is hosted. **ServerIP** refers to the IP address of the server where ADAudit Plus/NAT device is hosted. **Build** refers to the build number of your ADAudit Plus installation.

The build number is a 4 digit number that can be found by clicking on the license button located on the top right corner of your ADAudit Plus console.

Protocol refers to the protocol used for agent to server communication (HTTPS by default).

Port refers to the port number used for agent to server communication (8555 by default).

OrgAccessKey refers to the key used for agent to server communication

(unique to each organization).

**ServerFQDN** refers to the FQDN of the server where ADAudit Plus/NAT device is hosted. For example, if ADAudit Plus is hosted on a DC named adap-dc2 in the adap.internal.com domain, the ServerFQDN is adap-dc2.adap.internal.com.

#### Note:

To find the ServerName, Port, Protocol, and OrgAccessKey used by ADAudit Plus, click here.

 Click the Transform tab > Generate Transform > Name the transformation file and click Save.

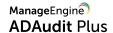

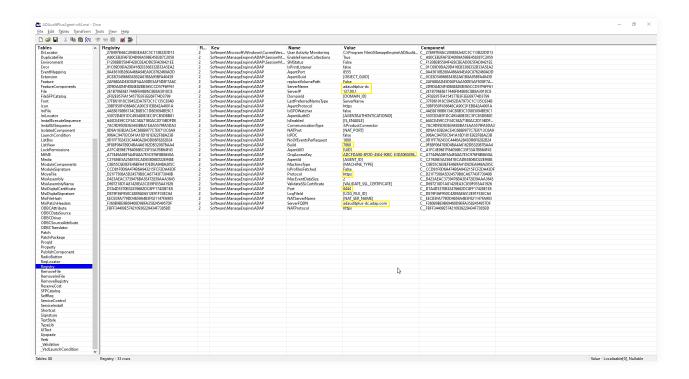

- Click **Browse** and select the MSI and MST files.
- Click Add Package.

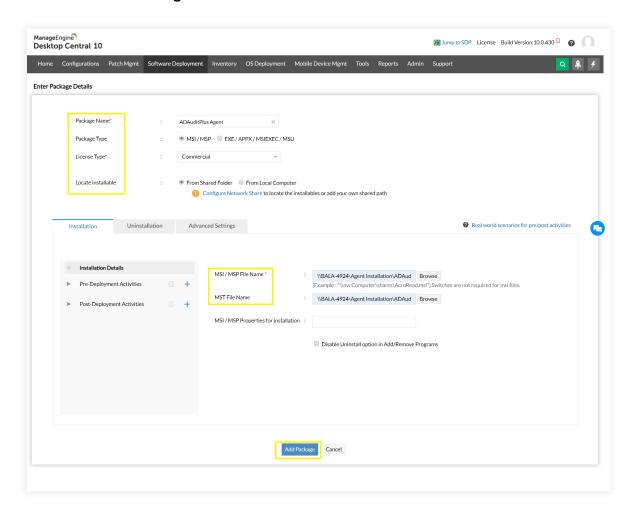

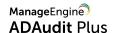

iv (b) Install the package by using installation properties

Beside MSI/MSP Properties for installation, enter the following command:
 SERVERNAME="adap-dc1" PORT="8081" PROTOCOL="https"
 SERVERFQDN="adap-dc1.adap.internal.com" SERVERIP="172.21.9.20"

msiexec /i "MSI file location" PROTOCOL=HTTPS PORT=8444 SERVERNAME=adap-dc2 SERVERFQDN=adap-dc2.adap.internal.com SERVERIP=192.168.225.33 OrgAccessKey=ADCFDA98-8FDD-45E4-90BC-E3D20B029870 /q

Here, **ServerName** refers to the name of the server where ADAudit Plus/NAT device is hosted. **ServerIP** refers to the IP address of the server where ADAudit Plus/NAT device is hosted. **Protocol refers** to the protocol used for agent to server communication (HTTPS by default). **Port refers** to the port number used for agent to server communication (8555 by default). **OrgAccessKey** refers to the key used for agent to server communication (unique to each organization).

**ServerFQDN** refers to the FQDN of the server where ADAudit Plus/NAT device is hosted. For example, if ADAudit Plus is hosted on a DC named adap-dc2 in the adap.internal.com domain, the ServerFQDN is adap-dc2.adap.internal.com.

#### Note:

To find the ServerName, Port, Protocol, and OrgAccessKey used by ADAudit Plus, click here.

Click Add Package.

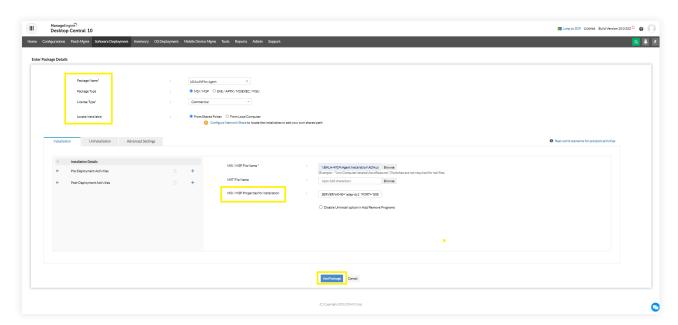

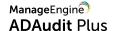

#### 2. Deploy the MSI package

i. Click Software Deployment > Install/Uninstall Software > Windows > Computer Configuration.

ii. Beside Name, enter ADAudit Plus deployment or any other name of your choice.

Beside Package Name, select the package.

Beside **Operation Type**, select **Install** from the drop-down.

Beside **Define Target**, enter computer name.

Click **Deploy Immediately.** 

#### Note:

Reboot of server is not required after agent installation.

# 4. Agent security settings

#### 1. Disallow unauthenticated agent to server communication

All agent to server communication prior to build 7060 happens without authentication.

To disallow unauthenticated agent to server communication:

Navigate to the Admin tab > Configuration > Agent Settings > Agent Security Settings > Tick the checkbox against Disallow unauthenticated agent to server communication.

#### Note:

If you tick this checkbox (Disallow un-authenticated agent to server communication), all the agents in your environment must be upgraded to version 7060 and above.

#### 2. Allow the agent to forward data without authentication

Authentication has been disabled for data forwarding by default, to avoid performance issues.

To disallow the agent to forward data without authentication:

Navigate to the **Admin** tab > **Configuration** > **Agent Settings** > **Agent Security Settings** > Untick the checkbox against **Allow the agent to forward data without authentication**.

#### Note:

If you untick this checkbox (Allow the agent to forward data without authentication), you might face performance issues.

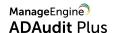

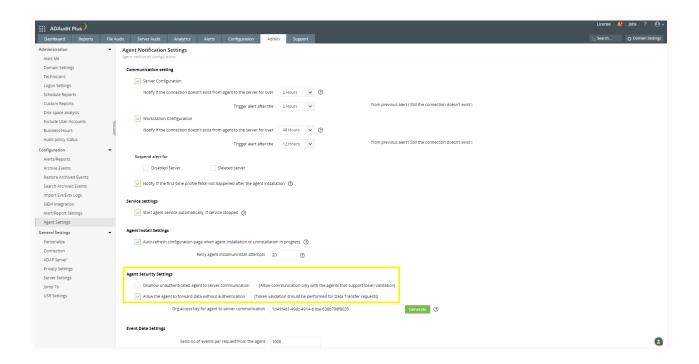

# 5. Agent configuration sync

ADAudit Plus immediately syncs any configuration change occurring on the server with the agent, and checks if configurations are in sync every 30 minutes.

ADAudit Plus checks the agent service status every 30 minutes and restarts the service if it has stopped.

#### Note:

Automatic restart in case service goes down, can be configured from the **Agent Settings** tab found under the **Admin** page in the product console.

# 6. Upgrading the agent

If there is a newer version of the agent available, ADAudit Plus automatically attempts to upgrade the agent, but this requires the service account to be a member of the **Domain Admins** group. If the service account does not have Domain Admin privileges, then you need to manually upgrade the agent by uninstalling the current agent and installing the new version by following step 3.2. Please check the <u>release notes</u> to find the newest version of the agent.

#### Note:

You can also initiate the agent upgrade manually from the relevant configuration tab in the product.

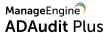

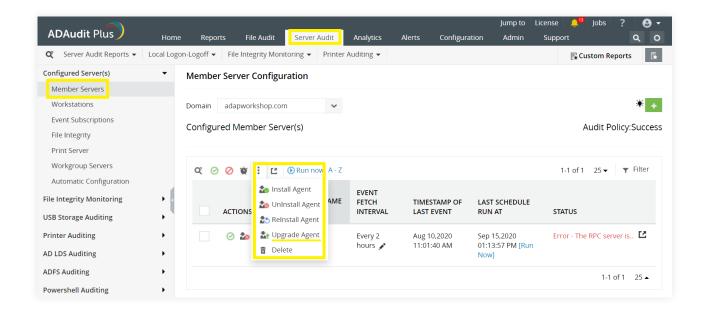

# 7. Agent uninstallation

#### 7.1 Uninstalling the agent via ADAudit Plus' UI

The agent can be uninstalled by selecting the computers you wish to uninstall the agent from as shown in the image below.

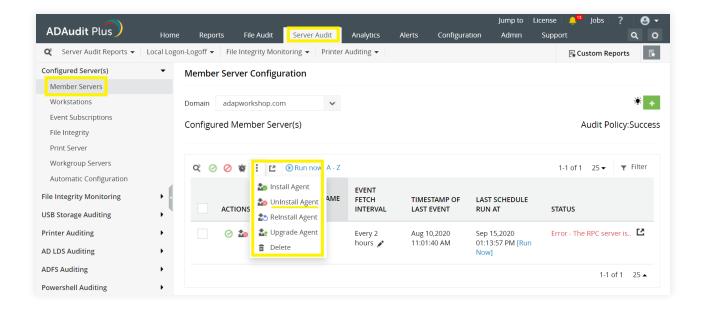

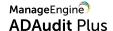

#### 7.2 Uninstalling the agent manually

#### 7.2.1 Uninstalling the agent via Group policy

- i. Log in to any computer that has the Group Policy Management Console (GPMC), with Domain Admin credentials > Open the GPMC.
- ii. Navigate to your domain > If the agent was deployed through a GPO, right-click the GPO.
  If the agent was deployed through any other means, create a new GPO and right-click >
  Select Edit > Computer Configuration > Policies > Software Settings > Software Installation >
  Navigate to the right pane, right-click the software package, click Remove.
- iii. In the Remove Software dialog box, check Immediately uninstall the software from users and computers, and click OK.

The agent will uninstall when the client computers are restarted.

#### 7.2.2 Uninstalling the agent via command line

On the target computer, open an elevated Command Prompt (right-click Command Prompt and select **Run as administrator**). Execute:

msiexec /x {7AFB5C7B-DAD9-49A3-BA7E-DF7432E78E5C} /q (for 32-bit) or msiexec /x {3D502EF5-54BD-426E-A183-0724645371B3} /q (for 64-bit).

#### 7.2.3 Uninstalling the agent via command line

- i. Follow these steps to create an MSI package.
- ii. Login to your Desktop Central console as an Administrator, click on Software Deployment > Install/Uninstall Software > Windows > Computer Configuration.

Beside Name, enter ADAudit Plus uninstallation or any other name of your choice.

Beside Package Name, select the package.

Beside Operation Type, select Uninstall from the drop-down.

Beside **Define Target**, enter computer name.

Click Deploy Immediately.

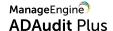

## 8. Troubleshooting

The Manage Agent page allows you to monitor and manage the installed agent.

Please check the following while troubleshooting the agent service.

- 1. Check if the agent service is installed and running on the desired computer.
  - a. Under Configured Servers, click Manage to bring up the Manage Agent page.
  - (----> Insert image)
  - b. Refresh the Agent Service table.
  - c. Check the Agent Service table.
  - d. If the service has stopped, start the service.

#### (Note:

The ADAudit Plus service account should be a member of the **Domain Admins** group in order to get the service status.)

- 2. Check if the agent is able to communicate with the ADAudit Plus server.
  - a. Go to the Agent Communication table.
  - b. Refresh the Agent Communication table.
  - c. Check if communication is established.

#### Note:

- i. An RPC connection is required to sync configuration settings on the agent with the ADAudit Plus server.
- ii. An HTTP connection needs to be established in order for the agent to forward event data to the ADAudit Plus server.
- d. If an error persists, test RPC and HTTP communication by clicking on the corresponding icons under **Actions**.
- e. If HTTP communication fails, open the machine on which the ADAudit Plus agent is installed, and connect to the ADAudit Plus server via a web browser. Enter ADAuditPlus\_Protocol: //ADAuditPlus\_server\_name:ADAuditPlus\_running\_port\_number (eg. HTTPS://server\_name:8081) in a web browser to connect to the ADAudit Plus server.
  - i. If you are unable to connect to the ADAudit Plus server, check the firewall settings (outbound) on the machine where the agent is installed.

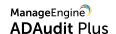

- f. If communication is established, refresh the **Agent Property table** to check if the agent properties match the properties on the server.
  - i. If you are unable to refresh the **Agent Property table** check the **Remote Registry Service** status on the machine where the agent is installed, and if it has been stopped, start the service.
  - ii. Also, refresh and check the **Configuration Sync Details table** to ensure that the most recent changes have been synced.

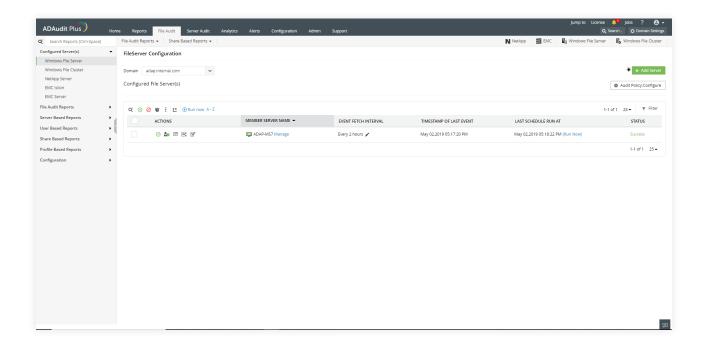

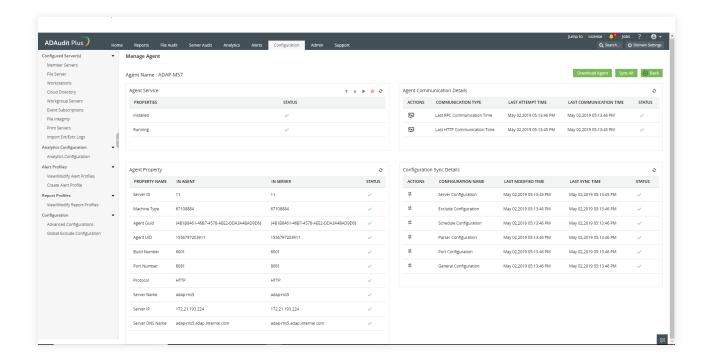

If the error persists, please <u>contact support</u>, and one of our technicians will help you resolve the issue.

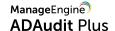

# 9. List of errors that may arise while installing the agent and the solutions to resolve them:

- 1. The network path was not found
- 2. Couldn't copy ADAuditPlusAgent.msi / Access Denied: failed to connect to ADMIN\$ share
- 3. Another installation is already in progress (0x652)
- 4. The system cannot find the file specified (0x2)
- 5. Fatal error occurred (0x643)
- 6. "RemCom.exe' is not recognized as an internal or external command, operable program or batch file
- 7. Could not install client software
- 8. Could not connect to the machine
- 9. Initiating connection to remote service failed
- 10. Logon failure: The target account name is incorrect
- 11. Logon failure: unknown user name or bad password
- 12. Could not start remote service
- 13. Another version of the product is already installed (0x666)
- 14. Product is uninstalled (0x64E)
- 15. No communication available from agent to server. Last event read time:{recent event time}
- 16. No communication available from agent to the server (initial profile fetch not happening)
- 17. Incorrect function
- 18. Hexadecimal value 0x05, is an invalid character

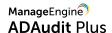

#### 1. The network path was not found

#### Causes:

This error occurs when-

- The target computer cannot be contacted.
- The service account used to run ADAudit Plus does not have sufficient privileges to access the admin share (\\server\_name\admin\$) on the target computer.

#### Solution:

- Ensure that there are no connectivity issues between the server (where ADAudit Plus has been installed) and the target computer.
- Check if you are able to access the admin share on the target computer, using the service
  account used to run ADAudit Plus. If you are unable to, configure **Domain Settings**(in the ADAudit Plus console) and the **Log on** tab (of ADAudit Plus service) with a user account
  that has privilege to access the admin share (\\server\_name\admin\$) on the target computer.

#### Note:

To configure user account in Domain Settings page, login to the ADAudit Plus console >
 Domain Settings > Hover over the relevant domain, click Modify Credentials >
 Enter credentials.

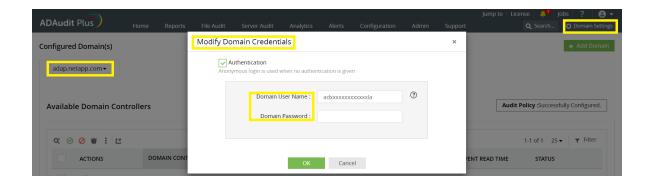

 To configure user account in Log on tab, click Start icon > Select Services > Navigate to ManageEngine ADAudit Plus, right-click, select Properties > Log On > This account > Enter credentials.

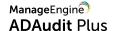

# 2. Couldn't copy ADAuditPlusAgent.msi / Access Denied: failed to connect to ADMIN\$ share Causes:

This error occurs when-

- The service account used to run ADAudit Plus does not have sufficient privileges to access the admin share (\\server\_name\admin\$) on the target computer.
- The ADMIN\$ share access limit has been exceeded.

#### Solution:

- Check if you are able to access the admin share on the target computer, using the service account used to run ADAudit Plus. If you are unable to, configure **Domain Settings** (in the ADAudit Plus console) and the **Log on** tab (of ADAudit Plus service) with a user account that has privilege to access the admin share (\\server\_name\admin\$) on the target computer.
- Navigate to Shared Folders Microsoft Management Console (MMC) snap-in > Shares > ADMIN\$ > Properties > Set an appropriate value for User limit.

#### Note:

- To configure user account in Domain Settings page, login to the ADAudit Plus console >
   Domain Settings > Hover over the relevant domain, click Modify Credentials >
- To configure user account in Log on tab, click Start icon > Select Services >
   Navigate to ManageEngine ADAudit Plus, right-click, select Properties > Log On >
   This account > Enter credentials.

#### 3. Another installation is already in progress (0x652)

#### Cause:

• This error occurs when the installation of another MSI file is in progress on the target computer.

#### Solution:

Wait for a few minutes and try to install the agent again.

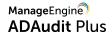

 If you have not initiated the installation of any software, you can also run this command in the command prompt: taskkill /im /f msiexec.exe to kill any MSI installation running on the target computer

#### 4. The system cannot find the file specified (0x2)

#### Cause:

• This error occurs when the service account is unable to locate the ADAuditPlusAgent-x86.msi or ADAuditPlusAgent-x64.msi files.

#### Solution:

Check if you are able to access the admin share on the target computer, using the service
account used to run ADAudit Plus. If you are unable to, configure **Domain Settings**(in the ADAudit Plus console) and the **Log on** tab (of ADAudit Plus service) with a user
account that has privilege to write files to the SYSTEMDRIVE\Windows directory on
the target computer.

#### Note:

- To configure user account in Domain Settings page, login to the ADAudit Plus console >
   Domain Settings > Hover over the relevant domain, click on Modify Credentials >
   Enter credentials.
- To configure user account in Log on tab, click on Start icon > Select Services > Navigate to ManageEngine ADAudit Plus, right-click, select Properties > Log On > This account > Enter credentials.
- Also, ensure that ADAuditPlusAgent-x86.msi or ADAuditPlusAgent-x64.msi file is present in SYSTEMDRIVE\Windows directory on the target computer.

#### Note:

For 32-bit versions, it is ADAuditPlusAgent-x86.msi and for 64-bit versions, it is ADAuditPlusAgent-x64.msi.

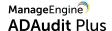

#### 5. Fatal error occurred (0x643)

#### Causes:

This error could occur due to multiple reasons:

- The drive that contains the folder that you are trying to install the package to is accessed as a substitute drive.
- Windows Installer is attempting to install an app that is already installed on your PC.
- The SYSTEM account does not have Full Control permissions on the folder that you are trying to install the Windows Installer package to.

#### Solution:

- On the target computer, ensure the following:
  - Net 4.5 framework and above is installed.
  - ADAudit Plus has already not been installed.
- Check if you are able to access the admin share on the target computer, using the service
  account used to run ADAudit Plus. If you are unable to, configure **Domain Settings**(in the ADAudit Plus console) and the **Log on** tab (of ADAudit Plus service) with a user
  account that has privilege to write files to the SYSTEMDRIVE\Windows directory.

#### Note:

- To configure user account in Domain Settings page, login to the ADAudit Plus console >
   Domain Settings > Hover over the relevant domain, click on Modify Credentials > Enter credentials.
- To configure user account in Log on tab, click on Start icon > Select Services > Navigate to ManageEngine ADAudit Plus, right-click, select Properties > Log On > This account > Enter credentials.

Next, start and re-register Microsoft Installer service on the target computer. To do this, press Windows + R, type msiexec /unregister and hit Enter. Again press Windows + R, type msiexec /register and hit Enter.

If the issue persists, try resolving it using the Program Install and Uninstall troubleshooter.

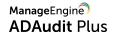

# 6. "RemCom.exe' is not recognized as an internal or external command, operable program or batch file

#### Cause:

• This error occurs when the Remcom.exe file, which is used to install the agent on target computer, has been flagged and deleted by an antivirus software.

#### Solution:

Check if the Remcom.exe file exists in the bin folder of ADAudit Plus Installation directory
 (<Installation-directory>bin) on the target computer. If not, check if your antivirus software has
 removed the file. If yes, configure your antivirus software to trust the Remcom.exe file. Then,
 <u>contact support</u> to get the Remcom.exe file.

#### 7. Could not install client software

#### Cause:

• This error occurs because of a network timeout while installing the agent.

#### Solution:

• Ensure that the network connection is re-established and try to install the software again.

#### 8. Could not connect to the machine

#### Cause:

This error occurs when the target computer cannot be contacted.

#### Solution:

 Check if you are able to ping the target computer from the server where ADAudit Plus has been installed. If you aren't able to, fix the underlying connectivity issue. If you are able to ping the target computer, <u>contact support</u> for further assistance.

#### 9. Initiating connection to remote service failed

#### Cause:

This error occurs when the service cannot be created on the target computer.

#### Solution:

• Check if you are able to ping the target computer from the server where ADAudit Plus has been installed. If you aren't able to, fix the underlying connectivity issue.

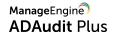

- If you are able to ping the target computer, ensure that Remote Registry service is running on the target computer.
- Next, check if you are able to access the admin share on the target computer, using the
  service account used to run ADAudit Plus. If you are unable to, configure **Domain Settings**(in the ADAudit Plus console) and the **Log on** tab (of ADAudit Plus service) with a user
  account that has privilege to create a service on the target computer.

#### Note:

- To configure user account in Domain Settings page, login to the ADAudit Plus console >
   Domain Settings > Hover over the relevant domain, click on Modify Credentials >
   Enter credentials.
- To configure user account in Log on tab, click on Start icon > Select Services >
   Navigate to ManageEngine ADAudit Plus, right-click, select Properties > Log On >
   This account > Enter credentials.

If the issue still persists, contact support.

# 10. Logon failure: The target account name is incorrect Cause:

• This error occurs when the service account used to run ADAudit Plus is locked or disabled or its password has been changed.

#### Solution:

Check if you are able to access the admin share on the target computer, using the service account used to run ADAudit Plus. If you are unable to, configure **Domain Settings**(in the ADAudit Plus console) and the **Log on** tab (of ADAudit Plus service) with appropriate user account credentials.

#### Note:

- To configure user account in Domain Settings page, login to the ADAudit Plus console >
   Domain Settings > Hover over the relevant domain, click on Modify Credentials >
   Enter credentials.
- To configure user account in Log on tab, click on Start icon > Select Services > Navigate to ManageEngine ADAudit Plus, right-click, select Properties > Log On > This account > Enter credentials.

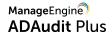

#### 11. Logon failure: unknown user name or bad password

#### Cause:

 This error occurs when the name or password of the service account used to run ADAudit Plus is incorrect.

#### Solution:

Check if you are able to access the admin share on the target computer, using the service
account used to run ADAudit Plus. If you are unable to, configure **Domain Settings**(in the ADAudit Plus console) and the **Log on** tab (of ADAudit Plus service) with
appropriate user account credentials.

#### Note:

- To configure user account in Domain Settings page, login to the ADAudit Plus console >
   Domain Settings > Hover over the relevant domain, click on Modify Credentials >
- To configure user account in Log on tab, click on Start icon > Select Services > Navigate to ManageEngine ADAudit Plus, right-click, select Properties > Log On > This account > Enter credentials.

#### 12. Could not start remote service

#### Cause:

• This error occurs when the service account used to run ADAudit Plus does not have the privileges to start the service in the target computer.

#### Solution:

Check if you are able to access the admin share on the target computer, using the service
account used to run ADAudit Plus. If you are unable to, configure **Domain Settings**(in the ADAudit Plus console) and the **Log on** tab (of ADAudit Plus service) with a
user account that has Domain Admin privileges.

#### Note:

To configure user account in Domain Settings page, login to the ADAudit Plus console >
 Domain Settings > Hover over the relevant domain, click on Modify Credentials >
 Enter credentials.

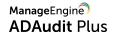

To configure user account in Log on tab, click on Start icon > Select Services >
 Navigate to ManageEngine ADAudit Plus, right-click, select Properties > Log On >

 This account > Enter credentials.

#### 13. Another version of the product is already installed (0x666)

#### Cause:

• This error occurs when another version of the agent is already installed in the target computer.

#### Solution:

 Uninstall the existing agent from the target computer by clicking on the Uninstall icon under the relevant configuration page in the ADAudit Plus console. Then, retry the current installation.

#### 14. Product is uninstalled (0x64E)

#### Cause:

 This error occurs when the agent has already been uninstalled by some other method, such as manual uninstallation.

#### Solution:

Install the agent via the ADAudit Plus UI. Then, try to uninstall the agent again.

# 15. No communication available from agent to server. Last event read time:{recent event time}

#### Cause:

This error occurs when there is no communication from agent to server, for past 'N' hours.

#### Solution:

• On the target computer, check if you are able to access the ADAudit Plus web console via a browser. To do this, open any web browser and in the address bar, type:

#### Protocol://ServerName:Port

Here, **ServerName** refers to the name of the server where ADAudit Plus/NAT device is hosted. **Protocol** refers to the protocol used for agent to server communication (HTTPS by default). **Port** refers to the port number used for agent to server communication (8555 by default).

#### Note:

To find the ServerName, Port, and Protocol used by ADAudit Plus, follow the steps under section 3.2.1 (found in page number 6 of this document).

#### Note:

If you are able to access ADAudit Plus, contact support.

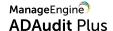

# 16. No communication available from agent to the server (initial profile fetch not happening) Cause:

 This error occurs when there is no communication from the agent to the server, immediately after installation.

#### Solution:

 On the target computer, check if you are able to access the ADAudit Plus web console via a browser. To do this, open any web browser and in the address bar, type:

Protocol://ServerName:Port

Here, **ServerName** refers to the name of the server where ADAudit Plus/NAT device is hosted. **Protocol** refers to the protocol used for agent to server communication (HTTPS by default). **Port** refers to the port number used for agent to server communication (8555 by default).

#### Note:

To find the ServerName, Port, and Protocol used by ADAudit Plus, follow the steps under section 3.2.1 (found in page number 6 of this document).

#### Note:

If you are able to, contact support.

#### 17. Incorrect function

#### Cause:

If the installation process gets quit abruptly, it could be due to the following two reasons:

- Shutdown/log off of the target computer has been initiated even while the installation is in progress.
- There is not enough space in the target computer to install the software.

#### Solution:

- Ensure shutdown/log off is not initiated in the target computer, while the agent is getting installed.
- Ensure there is sufficient hard disk space available in the target computer before initiating agent installation.

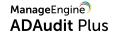

#### 18. Hexadecimal value 0x05, is an invalid character

#### Cause:

• This error occurs when the agent is unable to read events.

#### Solution:

• Upgrade to the any build on or above 6058, if the error persists, contact support.

#### **Our Products**

AD360 | Log360 | ADManager Plus | ADSelfService Plus | DataSecurity Plus | M365 Manager Plus

# ManageEngine ADAudit Plus

ADAudit Plus is a UBA-driven auditor that helps keep your AD, Azure AD, file systems (including Windows, NetApp, EMC, Synology, Hitachi, and Huawei), Windows servers, and workstations secure and compliant. ADAudit Plus transforms raw and noisy event log data into real-time reports and alerts, enabling you to get full visibility into activities happening across your Windows Server ecosystem in just a few clicks.

For more information about ADAudit Plus, visit manageengine.com/active-directory-audit.

\$ Get Quote

**±** Download